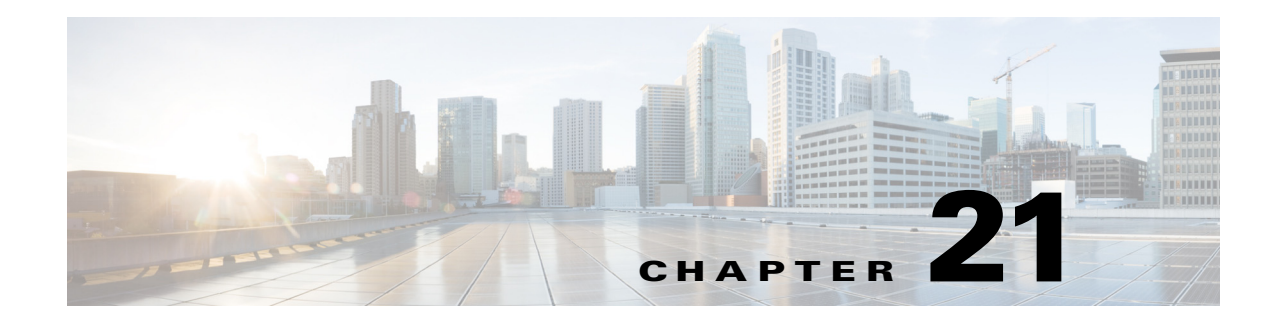

# **Upgrading, Downgrading, and Installing System Images**

This chapter describes how to upgrade, downgrade, and install system images. It contains the following sections:

- **•** [Upgrade Notes and Caveats, page 21-1](#page-0-0)
- **•** [Upgrades, Downgrades, and System Images, page 21-2](#page-1-0)
- **•** [Supported FTP and HTTP/HTTPS Servers, page 21-3](#page-2-0)
- **•** [Upgrading the Sensor, page 21-3](#page-2-1)
- **•** [Configuring Automatic Upgrades, page 21-7](#page-6-0)
- [Downgrading the Sensor, page 21-12](#page-11-0)
- [Recovering the Application Partition, page 21-14](#page-13-0)
- **•** [Installing System Images, page 21-15](#page-14-0)

# <span id="page-0-0"></span>**Upgrade Notes and Caveats**

Pay attention to the following upgrade notes and caveats when upgrading your sensor:

- Anomaly detection has been disabled by default. If you did not configure the operation mode manually before the upgrade, it defaults to inactive after you upgrade. If you configured the operation mode to detect, learn, or inactive, the tuned value is preserved after the upgrade.
- **•** You must have a valid maintenance contract per sensor to download software upgrades from Cisco.com.
- You must be running the following versions to upgrade the following platforms to IPS 7.3(1)E4:
	- **–** For the IPS 4300 series sensors, you must be running IPS 7.1(3)E4 or later.
	- **–** For the IPS 4500 series sensors, you must be running IPS 7.1(4)E4 or later.
- **•** This service pack automatically reboots the sensor to apply the changes. During reboot, inline network traffic is disrupted.
- You cannot uninstall IPS 7.3(1)E4. To revert to a previous version, you must reimage the sensor using the appropriate system image file.
- **•** You cannot use the **downgrade** command to revert to a previous major or minor version, for example, from Cisco IPS 7.3 to 7.2. You can only use the **downgrade** command to downgrade from the latest signature update or signature engine update. To revert to 7.2, you must reimage the sensor.

**•** All user configuration settings are lost when you install the system image. Before trying to recover the sensor by installing the system image, try to recover by using the **recover application-partition** command or by selecting the recovery partition during sensor bootup.

### **For More Information**

- For the procedure for accessing downloads on Cisco.com, see Obtaining Cisco IPS Software, page 20-1.
- **•** For the procedure for using the **upgrade** command to upgrade the sensor, see [Upgrading the Sensor,](#page-2-1)  [page 21-3](#page-2-1).
- For the procedure for configuring automatic upgrades on the sensor, see Configuring Automatic [Upgrades, page 21-7](#page-6-0).
- For the procedure for using the **recover** command, see Recovering the Application Partition, [page 21-14](#page-13-0).
- For the procedure for installing the IPS 4345 and IPS 4360 system image, see Installing the System [Image for the IPS 4300 Series Sensors, page 21-16.](#page-15-0)
- For the procedure for installing the IPS 4510 and IPS 4520 system image, see Installing the System [Image for the IPS 4500 Series Sensors, page 21-20.](#page-19-0)
- For the procedure for installing the ASA 5500-X IPS SSP system image, see Installing the System [Image for the ASA 5500-X IPS SSP, page 21-22](#page-21-0).
- For the procedure for installing the ASA 5585-X IPS SSP system image, see Installing the System [Image for the ASA 5585-X IPS SSP, page 21-23](#page-22-0).

# <span id="page-1-0"></span>**Upgrades, Downgrades, and System Images**

You can upgrade and downgrade the software on the sensor. Upgrading applies a service pack, signature update (which includes threat profile updates), signature engine update, minor version, major version, or recovery partition file. Downgrading removes the last applied service pack or signature update from the sensor. With a signature downgrade, the threat profile is downgraded to the version available in the previous signature version.

You can recover the application partition image on your sensor if it becomes unusable. Using the **recover** command lets you retain your host settings while other settings revert to the factory defaults.

When you install a new system image on your sensor, all accounts are removed and the default cisco account is reset to use the default password **cisco**. After installing the system image, you must initialize the sensor again.

After you reimage and initialize your sensor, upgrade your sensor with the most recent service pack, signature update, signature engine update, minor update, major update, and recovery partition files.

Pay attention to the following:

- **•** You cannot use the **downgrade** command to revert to a previous major or minor version, for example, from Cisco IPS 7.3 to 7.2. You can only use the **downgrade** command to downgrade from the latest signature update or signature engine update. To revert to 7.2, you must reimage the sensor.
- **•** After you upgrade any IPS software on your sensor, you must restart the IDM to see the latest software features.
- **•** You cannot downgrade the sensor using the recovery partition. To downgrade to an earlier version, you must install the appropriate system image file (.img file).

**•** During a signature upgrade all signature configurations are retained, both the signature tunings as well as the custom signatures. During a signature downgrade the current signature configuration is replaced with the old signature configuration. So if the last signature set had custom signatures and/or signature tunings, these are restored during the downgrade. Threat profiles may also be upgraded during signature upgrades.

### **For More Information**

- For the procedure for initializing the sensor, see Basic Sensor Setup, page 3-5.
- For the procedure for locating software on Cisco.com, see Obtaining Cisco IPS Software, page 20-1.

# <span id="page-2-0"></span>**Supported FTP and HTTP/HTTPS Servers**

The following FTP servers are supported for IPS software updates:

- **•** WU-FTPD 2.6.2 (Linux)
- **•** Solaris 2.8
- **•** Sambar 6.0 (Windows 2000)
- **•** Serv-U 5.0 (Windows 2000)
- **•** MS IIS 5.0 (Windows 2000)

The following HTTP/HTTPS servers are supported for IPS software updates:

- **•** CSM Apache Server (Tomcat)
- **•** CSM Apache Server (JRun)

### **For More Information**

- For the procedure for downloading IPS software updates from Cisco.com, see Obtaining Cisco IPS Software, page 20-1.
- **•** For the procedure for configuring automatic updates, see [Configuring Automatic Upgrades,](#page-6-0)  [page 21-7](#page-6-0).

# <span id="page-2-1"></span>**Upgrading the Sensor**

This section explains how to use the **upgrade** command to upgrade the software on the sensor. It contains the following topics:

- **•** [IPS 7.3\(1\)E4 Files, page 21-3](#page-2-2)
- **•** [Manually Upgrading the Sensor, page 21-4](#page-3-0)
- **•** [Upgrading the Recovery Partition, page 21-6](#page-5-0)

## <span id="page-2-2"></span>**IPS 7.3(1)E4 Files**

The currently supported IPS  $7.3(x)$  versions are  $7.3(1)E4$  and  $7.3(2)E4$ .

For a list of the specific IPS filenames and the IPS versions that each sensor supports, refer to the Release Notes for your IPS version found at this URL:

[http://www.cisco.com/en/US/products/hw/vpndevc/ps4077/prod\\_release\\_notes\\_list.html](http://www.cisco.com/en/US/products/hw/vpndevc/ps4077/prod_release_notes_list.html)

### **For More Information**

For the procedure for obtaining these files on Cisco.com, see Obtaining Cisco IPS Software, page 20-1.

## <span id="page-3-0"></span>**Manually Upgrading the Sensor**

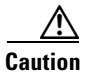

**Caution** You must log in to Cisco.com using an account with cryptographic privileges to download software. The first time you download software on Cisco.com, you receive instructions for setting up an account with cryptographic privileges.

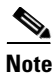

**Note** Do not change the filename. You must preserve the original filename for the sensor to accept the update.

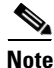

**Note** During a signature upgrade all signature configurations are retained, both the signature tunings as well as the custom signatures. During a signature downgrade the current signature configuration is replaced with the old signature configuration. So if the last signature set had custom signatures and/or signature tunings, these are restored during the downgrade. Threat profiles may also be upgraded during signature upgrades.

Use the **upgrade** *source-url* command to apply service pack, signature update, threat profile update, engine update, minor version, major version, or recovery partition file upgrades. The following commands apply:

- **•** *source-url*—Specifies the location of the source file to be copied:
	- **–** ftp:—Source URL for an FTP network server. The syntax for this prefix is:

ftp://[[username@]location][/relativeDirectory]/filename

ftp://[[username@]location][//absoluteDirectory]/filename

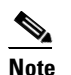

**Note** You are prompted for a password.

**–** scp:—Source URL for the SCP network server. The syntax for this prefix is:

scp://[[username@]location][/relativeDirectory]/filename

scp://[[username@]location][//absoluteDirectory]/filename

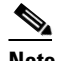

**Note** You are prompted for a password. You must add the remote host to the SSH known hosts list.

**–** http:—Source URL for the web server. The syntax for this prefix is:

http://[[username@]location][/directory]/filename

**Note** The directory specification should be an absolute path to the desired file.

**–** https:—Source URL for the web server. The syntax for this prefix is:

https://[[username@]location][/directory]/filename

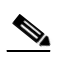

**Note** The directory specification should be an absolute path to the desired file. The remote host must be a TLS trusted host.

### **Upgrading the Sensor**

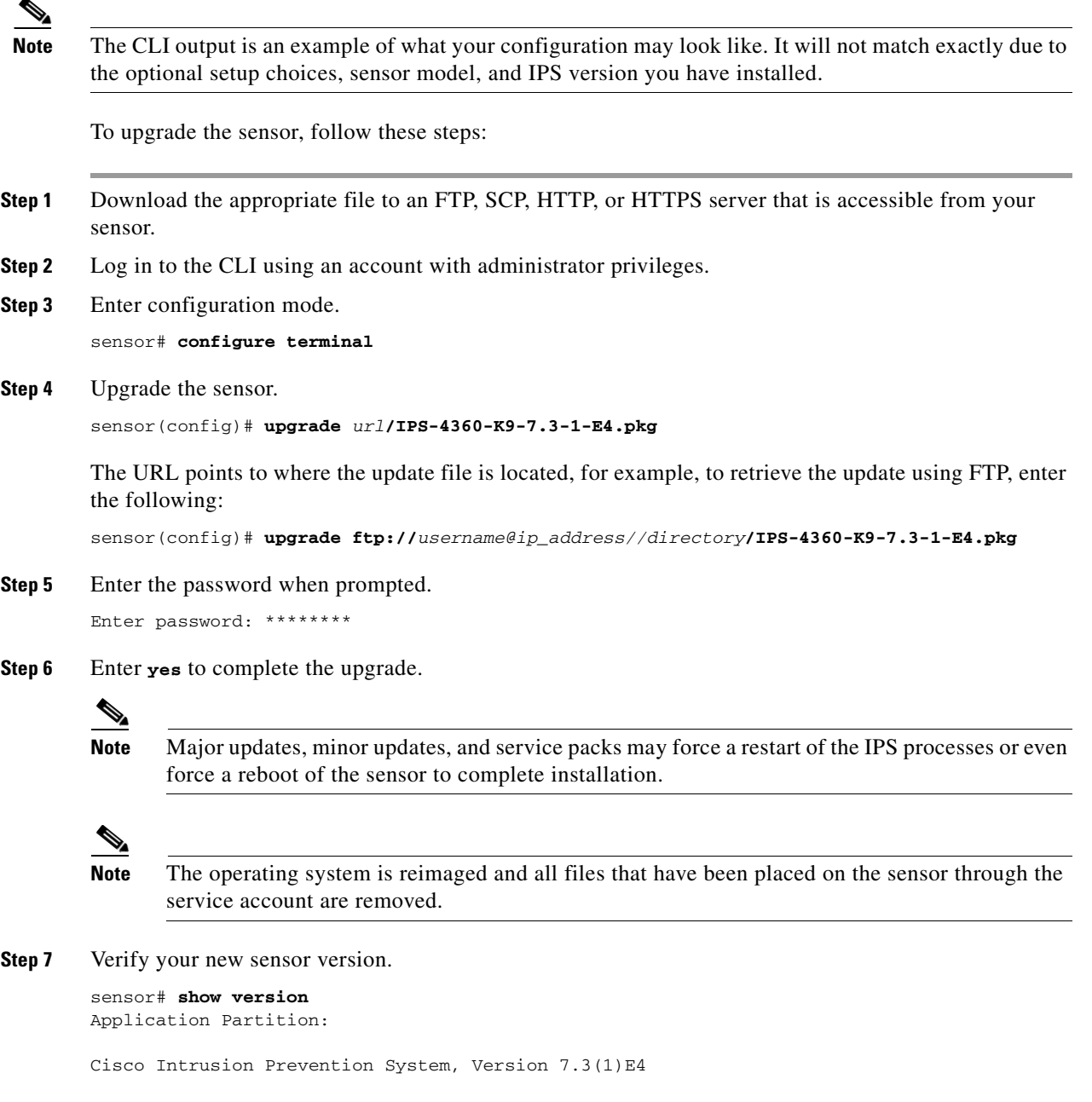

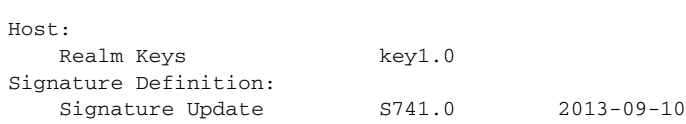

```
 Threat Profile Version 2
OS Version: 2.6.29.1
Platform: TPS-4360
Serial Number: FGL1702401M
Licensed, expires: 21-Nov-2014 UTC
Sensor up-time is 22:09.
Using 14372M out of 15943M bytes of available memory (90% usage)
system is using 32.4M out of 160.0M bytes of available disk space (20% usage)
application-data is using 85.6M out of 376.4M bytes of available disk space (24% usage)
boot is using 63.1M out of 70.2M bytes of available disk space (95% usage)
application-log is using 494.0M out of 513.0M bytes of available disk space (96% usage)
MainApp C-2013_12_16_14_00_7_3_0_143 (Release) 2013-12-16T14:06:20-0600 
Running
AnalysisEngine C-2013_12_16_14_00_7_3_0_143 (Release) 2013-12-16T14:06:20-0600 
Running
CollaborationApp C-2013_12_16_14_00_7_3_0_143 (Release) 2013-12-16T14:06:20-0600 
Running
CLI C-2013_12_16_14_00_7_3_0_143 (Release) 2013-12-16T14:06:20-0600
Upgrade History:
  IPS-K9-7.3-1-E4 11:22:07 UTC Sat Jan 19 2013
Recovery Partition Version 1.1 - 7.3(1)E4Host Certificate Valid from: 09-Oct-2014 to 09-Oct-2016
sensor#
```
### **For More Information**

- **•** For a list of supported FTP and HTTP/HTTPS servers, see [Supported FTP and HTTP/HTTPS](#page-2-0)  [Servers, page 21-3.](#page-2-0)
- For a list of the specific upgrade files, see [IPS 7.3\(1\)E4 Files, page 21-3](#page-2-2).
- **•** For the procedure for locating software on Cisco and obtaining an account with cryptographic privileges, see Obtaining Cisco IPS Software, page 20-1.
- For the IDM procedure for upgrading the sensor, refer to [Manually Updating the Sensor.](http://www.cisco.com/en/US/docs/security/ips/7-3/configuration/guide/idm/idm_sensor_management.html#wp2126670) For the IME procedure, refer to [Manually Updating the Sensor.](http://www.cisco.com/en/US/docs/security/ips/7-3/configuration/guide/ime/ime_sensor_management.html#wp2126670)

### <span id="page-5-0"></span>**Upgrading the Recovery Partition**

**Note** You cannot downgrade the sensor using the recovery partition. To downgrade to an earlier version, you must install the appropriate system image file (.img file).

Use the **upgrade** command to upgrade the recovery partition with the most recent version so that it is ready if you need to recover the application partition on your sensor. Recovery partition images are generated for major and minor updates and only in rare situations for service packs or signature updates. To upgrade the recovery partition on your sensor, follow these steps:

**Step 1** Download the appropriate recovery partition image file to an FTP, SCP, HTTP, or HTTPS server that is accessible from your sensor.

```
\bigwedge
```
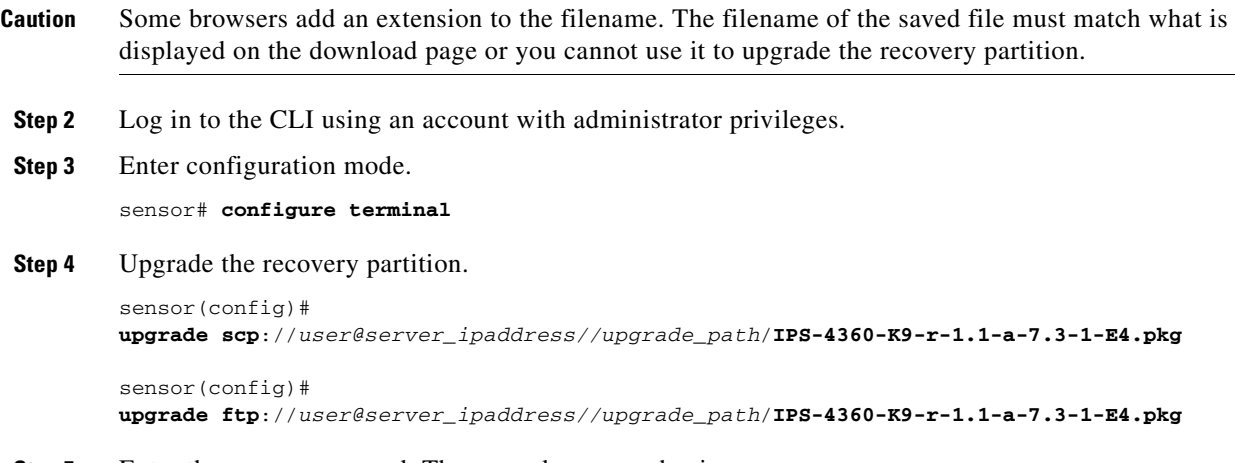

**Step 5** Enter the server password. The upgrade process begins.

 $\begin{picture}(120,20) \put(0,0){\line(1,0){10}} \put(15,0){\line(1,0){10}} \put(15,0){\line(1,0){10}} \put(15,0){\line(1,0){10}} \put(15,0){\line(1,0){10}} \put(15,0){\line(1,0){10}} \put(15,0){\line(1,0){10}} \put(15,0){\line(1,0){10}} \put(15,0){\line(1,0){10}} \put(15,0){\line(1,0){10}} \put(15,0){\line(1,0){10}} \put(15,0){\line($ 

**Note** This procedure only reimages the recovery partition. The application partition is not modified by this upgrade. To reimage the application partition after the recovery partition, use the **recover application-partition** command.

### **For More Information**

- **•** For a list of supported FTP and HTTP/HTTPS servers, see [Supported FTP and HTTP/HTTPS](#page-2-0)  [Servers, page 21-3](#page-2-0).
- For a list of the specific recovery filenames, see [IPS 7.3\(1\)E4 Files, page 21-3.](#page-2-2)
- **•** For the procedure for locating software on Cisco.com, see Obtaining Cisco IPS Software, page 20-1.
- **•** For the procedure for using the **recover** command, see [Recovering the Application Partition Image,](#page-13-1)  [page 21-14.](#page-13-1)

# <span id="page-6-0"></span>**Configuring Automatic Upgrades**

This section describes how to configure automatic updates and how to perform an immediate update, and contains the following topics:

- **•** [Configuring Automatic Updates, page 21-8](#page-7-0)
- **•** [Applying an Immediate Update, page 21-11](#page-10-0)

# <span id="page-7-0"></span>**Configuring Automatic Updates**

Note For the IDM procedure for automatically upgrading the sensor, refer to [Configuring Automatic Update](http://www.cisco.com/en/US/docs/security/ips/7-3/configuration/guide/idm/idm_sensor_management.html#wp2016040). For the IME procedure, refer to [Configuring Automatic Update.](http://www.cisco.com/en/US/docs/security/ips/7-3/configuration/guide/ime/ime_sensor_management.html#wp2016040)

**Note** Support for either a proxy or DNS server to resolve the host name and download updates from Cisco.com is available. You configure these servers in service host network-settings mode.

You can configure the sensor to look for new upgrade files in your upgrade directory automatically. For example, several sensors can point to the same remote FTP server directory with different update schedules, such as every 24 hours, or Monday, Wednesday, and Friday at 11:00 pm.

You specify the following information to schedule automatic upgrades:

- **•** Server IP address
- Path of the directory on the file server where the sensor checks for upgrade files
- **•** File copy protocol (SCP or FTP)
- **•** Username and password
- **•** Upgrade schedule

You must download the software upgrade from Cisco.com and copy it to the upgrade directory before the sensor can poll for automatic upgrades.

Use the **auto-upgrade-option enabled** command in the service host mode to configure automatic upgrades.

The following commands apply:

- **• cisco-server {disabled | enabled}**—Enables automatic signature and engine updates from Cisco.com.
- **cisco-url** *cisco\_url*—Specifies the Cisco server locator service. You do not need to change this unless the www.cisco.com IP address changes.
- **• default** Sets the value back to the system default setting.
- **• directory** *directory* Specifies the directory where upgrade files are located on the file server. A leading '/' indicates an absolute path.
- **• file-copy-protocol {ftp | scp}** Specifies the file copy protocol used to download files from the file server.

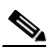

**Note** If you use SCP, you must use the **ssh host-key** command to add the server to the SSH known hosts list so the sensor can communicate with it through SSH.

- **• ip-address** *ip\_address*—Specifies the IP address of the file server.
- **• password** *password*—Specifies the user password for Cisco server authentication.
- **• schedule-option**—Specifies the schedules for when Cisco server automatic upgrades occur. Calendar scheduling starts upgrades at specific times on specific days. Periodic scheduling starts upgrades at specific periodic intervals.
	- **– calendar-schedule**—Configures the days of the week and times of day that automatic upgrades will be performed.
	- **– days-of-week**—Specifies the days of the week on which auto-upgrades will be performed. You can select multiple days: *sunday* through *saturday* are the valid values.
	- **– no**—Removes an entry or selection setting.
	- **– times-of-day**—Specifies the times of day at which auto-upgrades will begin. You can select multiple times. The valid value is *hh:mm[:ss]*.
	- **– periodic-schedule**—Specifies the time that the first automatic upgrade should occur, and how long to wait between automatic upgrades.
	- **– interval**—Specifies the number of hours to wait between automatic upgrades. Valid values are 1 to 8760. The default value is 24.
	- **– start-time**—Specifies the time of day to start the first automatic upgrade. The valid value is *hh:mm[:ss]*.
- **<u>user-name** *user* name—Specifies the username for server authentication.</u>
- **user-server {disabled | enabled}—Enables automatic upgrades from a user-defined server.**

#### **Configuring Automatic Upgrades**

If you get an unauthorized error message while configuring an automatic update, make sure you have the correct ports open on any firewalls between the sensor and Cisco.com. For example, you need port 443 for the initial automatic update connection to www.cisco.com, and you need port 80 to download the chosen package from a Cisco file server. The IP address may change for the Cisco file server, but you can find it in the lastDownloadAttempt section in the output of the **show statistics host** command.

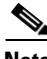

**Note** To check the status of the last automatic update or the next scheduled automatic update, run the **show statistics host** command and check the Auto Update Statistics section.

To schedule automatic upgrades, follow these steps:

- **Step 1** Log in to the CLI using an account with administrator privileges.
- **Step 2** Enter automatic upgrade submode.

```
sensor# configure terminal
sensor(config)# service host
sensor(config-hos)# auto-upgrade
sensor(config-hos-aut)#
```
- **Step 3** Configure the sensor to automatically look for new upgrades either on Cisco.com or on your file server:
	- **a.** On Cisco.com. Continue with Step 4.

sensor(config-hos-aut)# **cisco-server enabled**

**b.** From your server.

sensor(config-hos-aut)# **user-server enabled**

**c.** Specify the IP address of the file server.

sensor(config-hos-ena)# ip-address 10.1.1.1

- **d.** Specify the directory where the upgrade files are located on the file server. sensor(config-hos-ena)# **directory /tftpboot/sensor\_updates**
- **e.** Specify the file server protocol.

sensor(config-hos-ena)# file-copy-protocol ftp

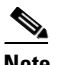

**Note** If you use SCP, you must use the **ssh host-key** command to add the server to the SSH known hosts list so the sensor can communicate with it through SSH.

**Step 4** Specify the username for authentication.

sensor(config-hos-ena)# **user-name tester**

**Step 5** Specify the password of the user.

sensor(config-hos-ena)# **password** Enter password[]: \*\*\*\*\* Re-enter password: \*\*\*\*\*\*

#### **Step 6** Specify the scheduling:

**a.** For calendar scheduling (starts upgrades at specific times on specific day):

```
sensor(config-hos-ena)# schedule-option calendar-schedule
sensor(config-hos-ena-cal)# days-of-week sunday
sensor(config-hos-ena-cal)# times-of-day 12:00:00
```
**b.** For periodic scheduling (starts upgrades at specific periodic intervals):

```
sensor(config-hos-ena)# schedule-option periodic-schedule
sensor(config-hos-ena-per)# interval 24
sensor(config-hos-ena-per)# start-time 13:00:00
```
### **Step 7** Verify the settings.

sensor(config-hos-ena)# **show settings** enabled -----------------------------------------------

```
 schedule-option
        -----------------------------------------------
           periodic-schedule
                                           -----------------------------------------------
              start-time: 13:00:00
              interval: 24 hours
           -----------------------------------------------
           -----------------------------------------------
       ip-address: 10.1.1.1
       directory: /tftpboot/update/6.1_dummy_updates
       user-name: tester
      password: <hidden>
       file-copy-protocol: ftp default: scp
    -----------------------------------------------
sensor(config-hos-ena)#
```
**Step 8** Exit automatic upgrade submode.

sensor(config-hos-ena)# **exit**

sensor(config-hos)# **exit** Apply Changes:?[yes]:

**Step 9** Press **Enter** to apply the changes or type **no** to discard them.

### **For More Information**

- **•** For a list of supported FTP and HTTP/HTTPS servers, see [Supported FTP and HTTP/HTTPS](#page-2-0)  [Servers, page 21-3](#page-2-0).
- For the CLI procedure for adding the SCP server to the SSH known hosts list, see Adding Hosts to the SSH Known Hosts List, page 4-47.
- For the procedure for configuring proxy and DNS servers, see Configuring the DNS and Proxy Servers for Global Correlation and Automatic Update, page 4-10.
- For the output of the **show statistics host** command, see Displaying Statistics, page 17-30.
- For the IDM procedure for automatically upgrading the sensor, refer to Configuring Automatic [Update](http://www.cisco.com/en/US/docs/security/ips/7-3/configuration/guide/idm/idm_sensor_management.html#wp2016040). For the IME procedure, refer to [Configuring Automatic Update.](http://www.cisco.com/en/US/docs/security/ips/7-3/configuration/guide/ime/ime_sensor_management.html#wp2016040)

### <span id="page-10-0"></span>**Applying an Immediate Update**

**Note** You can use the IDM, IME, and CLI immediately after you begin an automatic update because the automatic update is now executed as background process.

**Note** You must have either a DNS or HTTP proxy server configured to download automatic updates from cisco.com.

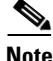

**Note** You must have automatic update configured and a valid license to apply updates.

Use the **autoupdatenow** command to perform an immediate update on the sensor. You receive a warning that this command performs an update on the sensor immediately. After executing this command, disable the **user-server/cisco-server** options in the auto-upgrade settings in the service host submode, if you do not want scheduled automatic updates.

To perform an immediate update on the sensor, follow these steps:

- **Step 1** Log in to the sensor using an account with administrator privileges.
- **Step 2** Start immediate automatic update.

```
sensor# autoupdatenow
```
Warning: Executing this command will perform an auto-upgrade on the sensor immediately. Before executing this command, you must have a valid license to apply the Signature AutoUpdates and auto-upgrade settings configured.After executing this command please disable user-server/cisco-server inside 'auto-upgrade' settings, if you don't want scheduled auto-updates Continue? []:

**Step 3** Enter **yes** to continue. The update is applied.

**Step 4** Check to see if the update was applied.

```
sensor# show statistics host
Auto Update Statistics
    lastDirectoryReadAttempt = N/A
    lastDownloadAttempt = N/A
    lastInstallAttempt = N/A
   nextAttempt = N/A
```
### **For More Information**

For the procedure for configuring automatic update, see [Configuring Automatic Updates, page 21-8](#page-7-0).

# <span id="page-11-0"></span>**Downgrading the Sensor**

**Caution** You cannot use the **downgrade** command to revert to a previous major or minor version, for example, from Cisco IPS 7.3 to 7.2. You can only use the **downgrade** command to downgrade from the latest signature update or signature engine update. To revert to 7.2, you must reimage the sensor.

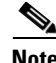

**Note** You cannot downgrade the sensor using the recovery partition. To downgrade to an earlier version, you must install the appropriate system image file (.img file).

Use the **downgrade** command to remove the last applied signature upgrade or signature engine upgrade from the sensor. The signature upgrade includes threat profiles. When you downgrade the signature update, the threat profile reverts to the one found in the previous signature upgrade.

To remove the last applied signature update or signature engine update from the sensor, follow these steps:

- **Step 1** Log in to the sensor using an account with administrator privileges.
- **Step 2** Enter global configuration mode.

sensor# **configure terminal**

### **Step 3** Downgrade the sensor.

```
sensor(config)# downgrade
Warning: Executing this command will downgrade the system to IPS-sig-S741-req-E4. 
Configuration changes made since the last upgrade will be lost and the system may be 
rebooted. Signature threat profile mapping to signature instances will be reverted to the 
previous configuration.
Continue with downgrade? []: y
% Please answer `yes` or `no`. 
Continue with downgrade? []: yes
Broadcast Message from root@qa-ff-4360-188-85 
         (somewhere) at 19:23 ... 
Un-installing IPS-sig-S741-req-E4.
```

```
Broadcast Message from root@qa-ff-4360-188-85 
         (somewhere) at 19:23 ... 
Un-install complete.
```
sensor#

**Step 4** Display the current version after the downgrade.

```
sensor# show version
Application Partition:
Cisco Intrusion Prevention System, Version 7.3(1)E4
Host:
   Realm Keys blockey1.0
Signature Definition:
    Signature Update S741.0 2013-09-10
    Threat Profile Version 1
OS Version: 2.6.29.1
Platform: TPS-4360
Serial Number: FGL1702401M
Licensed, expires: 21-Nov-2014 UTC
Sensor up-time is 22:09.
Using 14372M out of 15943M bytes of available memory (90% usage)
system is using 32.4M out of 160.0M bytes of available disk space (20% usage)
application-data is using 85.6M out of 376.4M bytes of available disk space (24% usage)
boot is using 63.1M out of 70.2M bytes of available disk space (95% usage)
application-log is using 494.0M out of 513.0M bytes of available disk space (96% usage)
MainApp C-2013_12_16_14_00_7_3_0_143 (Release) 2013-12-16T14:06:20-0600 
Running
AnalysisEngine C-2013_12_16_14_00_7_3_0_143 (Release) 2013-12-16T14:06:20-0600 
Running
CollaborationApp C-2013_12_16_14_00_7_3_0_143 (Release) 2013-12-16T14:06:20-0600
```
CLI C-2013\_12\_16\_14\_00\_7\_3\_0\_143 (Release) 2013-12-16T14:06:20-0600

Upgrade History:

\* IPS-K9-7.3-1-E4 07:40:07 UTC Sun Jan 20 2013 IPS-sig-S769-req-E4.pkg 16:57:01 UTC Sat Jan 11 2014

Recovery Partition Version  $1.1 - 7.3(1)E4$ 

Host Certificate Valid from: 09-Oct-2014 to 09-Oct-2016

sensor#

Running

```
Step 5 If there is no recently applied service pack or signature update, the downgrade command is not 
         available.
```
sensor(config)# **downgrade** No downgrade available. sensor(config)#

# <span id="page-13-0"></span>**Recovering the Application Partition**

You can recover the application partition image for the sensor if it becomes unusable. Some network configuration information is retained when you use this method, which lets you have network access after the recovery is performed. Use the **recover application-partition** command to boot to the recovery partition, which automatically recovers the application partition on your sensor. If you have upgraded your recovery partition to the most recent version before you recover the application partition image, you can install the most up-to-date software image.

Because you can execute the **recover application-partition** command through a Telnet or SSH connection, we recommend using this command to recover sensors that are installed at remote locations.

**Note** When you reconnect to the sensor after recovery, you must log in with the default username and password **cisco**.

### <span id="page-13-1"></span>**Recovering the Application Partition Image**

To recover the application partition image, follow these steps:

- **Step 1** Download the recovery partition image file to an FTP, HTTP, or HTTPS server that is accessible from your sensor.
- **Step 2** Log in to the CLI using an account with administrator privileges.
- **Step 3** Enter configuration mode.

sensor# **configure terminal**

**Step 4** Recover the application partition image.

```
sensor(config)# recover application-partition
Warning: Executing this command will stop all applications and re-image the node to 
version 7.1(x)E4. All configuration changes except for network settings will be reset to
default.
Continue with recovery? []:
```
**Step 5** Enter **yes** to continue. Shutdown begins immediately after you execute the **recover** command. Shutdown can take a while, and you will still have access to the CLI, but access will be terminated without warning.

The application partition is reimaged using the image stored on the recovery partition. You must now initialize the sensor with the **setup** command.The IP address, netmask, access lists, time zone, and offset are saved and applied to the reimaged application partition. If you executed the **recover application-partition** command remotely, you can SSH to the sensor with the default username and password (**cisco**/**cisco**) and then initialize the sensor again with the **setup** command. You cannot use Telnet until you initialize the sensor because Telnet is disabled by default.

### **For More Information**

- For more information about TFTP servers, see [TFTP Servers, page 21-15.](#page-14-1)
- For the procedure for locating software on Cisco.com, see Obtaining Cisco IPS Software, page 20-1.
- For the procedure for using the **setup** command to initialize the sensor, see Basic Sensor Setup, page 3-5.
- For the procedure for upgrading the recovery partition to the most recent version, see Upgrading the [Recovery Partition, page 21-6.](#page-5-0)

# <span id="page-14-0"></span>**Installing System Images**

/!\

**Caution** All user configuration settings are lost when you install the system image. Before trying to recover the sensor by installing the system image, try to recover by using the **recover application-partition** command or by selecting the recovery partition during sensor bootup.

This section contains the procedures for installing system images on the appliances and modules. It contains the following topics:

- **•** [ROMMON, page 21-15](#page-14-2)
- **•** [TFTP Servers, page 21-15](#page-14-1)
- **•** [Connecting an Appliance to a Terminal Server, page 21-16](#page-15-1)
- **•** [Installing the System Image for the IPS 4300 Series Sensors, page 21-16](#page-15-0)
- **•** [Installing the System Image for the IPS 4500 Series Sensors, page 21-20](#page-19-0)
- **•** [Installing the System Image for the ASA 5500-X IPS SSP, page 21-22](#page-21-0)
- **•** [Installing the System Image for the ASA 5585-X IPS SSP, page 21-23](#page-22-0)

### <span id="page-14-2"></span>**ROMMON**

Some Cisco sensors include a preboot CLI called ROMMON, which lets you boot images on sensors where the image on the primary device is missing, corrupt, or otherwise unable to boot the normal application. ROMMON is particularly useful for recovering remote sensors as long as the serial console port is available.

Access to ROMMON is available only through the serial console port, a Cisco-standard asynchronous RS-232C DTE available in an RJ-45F connector on the sensor chassis. The serial port is configured for 9600 baud, 8 data bits, 1 stop bit, no parity, and no flow control.

### **For More Information**

For the procedure for using a terminal server, see [Connecting an Appliance to a Terminal Server,](#page-15-1)  [page 21-16.](#page-15-1)

### <span id="page-14-1"></span>**TFTP Servers**

ROMMON uses TFTP to download an image and launch it. TFTP does not address network issues such as latency or error recovery. It does implement a limited packet integrity check so that packets arriving in sequence with the correct integrity value have an extremely low probability of error. But TFTP does not offer pipelining so the total transfer time is equal to the number of packets to be transferred times the network average RTT. Because of this limitation, we recommend that the TFTP server be located on the same LAN segment as the sensor. Any network with an RTT less than a 100 milliseconds should provide reliable delivery of the image. Be aware that some TFTP servers limit the maximum file size that can be transferred to  $\sim$ 32 MB.

# <span id="page-15-1"></span>**Connecting an Appliance to a Terminal Server**

A terminal server is a router with multiple, low speed, asynchronous ports that are connected to other serial devices. You can use terminal servers to remotely manage network equipment, including appliances.

To set up a Cisco terminal server with RJ-45 or hydra cable assembly connections, follow these steps:

- **Step 1** Connect to a terminal server using one of the following methods:
	- **•** For terminal servers with RJ-45 connections, connect a rollover cable from the console port on the appliance to a port on the terminal server.
	- **•** For hydra cable assemblies, connect a straight-through patch cable from the console port on the appliance to a port on the terminal server.
- **Step 2** Configure the line and port on the terminal server. In enable mode, enter the following configuration, where # is the line number of the port to be configured.

```
config t
line #
login
transport input all
stopbits 1
flowcontrol hardware
speed 9600
exit
exit
wr mem
```
**Step 3** Be sure to properly close a terminal session to avoid unauthorized access to the appliance. If a terminal session is not stopped properly, that is, if it does not receive an exit(0) signal from the application that initiated the session, the terminal session can remain open. When terminal sessions are not stopped properly, authentication is not performed on the next session that is opened on the serial port.

**Caution** Always exit your session and return to a login prompt before terminating the application used to establish the connection.

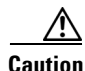

**Caution** If a connection is dropped or terminated by accident, you should reestablish the connection and exit normally to prevent unauthorized access to the appliance.

# <span id="page-15-0"></span>**Installing the System Image for the IPS 4300 Series Sensors**

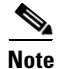

**Note** This procedure is for IPS 4345, but is also applicable to IPS 4360. The system image for IPS 4360 has "4360" in the filename.

You can install the IPS 4345 and IPS 4360 system image by using the ROMMON on the appliance to TFTP the system image on to the compact flash device. To install the IPS 4345 and IPS 4360 system image, follow these steps:

**Step 1** Download the IPS 4345 system image file to the tftp root directory of a TFTP server that is accessible from your IPS 4345.

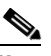

**Note** Make sure you can access the TFTP server location from the network connected to the Ethernet port of your IPS 4345.

**Step 2** Boot the IPS 4345.

Booting system, please wait... CISCO SYSTEMS Embedded BIOS Version 1.0(5)0 09/14/04 12:23:35.90 Low Memory: 631 KB High Memory: 2048 MB PCI Device Table. Bus Dev Func VendID DevID Class Trq 00 00 00 8086 2578 Host Bridge 00 01 00 8086 2579 PCI-to-PCI Bridge 00 03 00 8086 257B PCI-to-PCI Bridge 00 1C 00 8086 25AE PCI-to-PCI Bridge 00 1D 00 8086 25A9 Serial Bus 11 00 1D 01 8086 25AA Serial Bus 10 00 1D 04 8086 25AB System 00 1D 05 8086 25AC IRQ Controller 00 1D 07 8086 25AD Serial Bus 9 00 1E 00 8086 244E PCI-to-PCI Bridge 00 1F 00 8086 25A1 ISA Bridge 00 1F 02 8086 25A3 IDE Controller 11 00 1F 03 8086 25A4 Serial Bus 5 00 1F 05 8086 25A6 Audio 5 02 01 00 8086 1075 Ethernet 11 03 01 00 177D 0003 Encrypt/Decrypt 9 03 02 00 8086 1079 Ethernet 9 03 02 01 8086 1079 Ethernet 9 03 03 00 8086 1079 Ethernet 9 03 03 01 8086 1079 Ethernet 9 04 02 00 8086 1209 Ethernet 11 04 03 00 8086 1209 Ethernet 5

Evaluating BIOS Options ... Launch BIOS Extension to setup ROMMON

Cisco Systems ROMMON Version (1.0(5)0) #1: Tue Sep 14 12:20:30 PDT 2004

Platform IPS-4345-K9 Management0/0

MAC Address: 0000.c0ff.ee01

**Step 3** Press **Break** or **Esc** at the following prompt while the system is booting to interrupt boot. Press the spacebar to begin boot immediately.

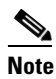

**Note** You have ten seconds to press **Break** or **Esc**.

Use BREAK or ESC to interrupt boot. Use SPACE to begin boot immediately.

The system enters ROMMON mode. The rommon> prompt appears.

**Step 4** Check the current network settings.

```
rommon> set
```

```
ROMMON Variable Settings:
      ADDRESS=0.0.0.0
       SERVER=0.0.0.0
      GATEWAY=0.0.0.0
       PORT=Management0/0
       VLAN=untagged
       IMAGE=
       CONFIG=
```
The variables have the following definitions:

- **•** Address—Local IP address of the IPS 4345.
- **•** Server—TFTP server IP address where the application image is stored.
- **•** Gateway—Gateway IP address used by the IPS 4345.
- **•** Port—Ethernet interface used for the IPS 4345 management.
- **•** VLAN—VLAN ID number (leave as untagged).
- **•** Image—System image file/path name.
- **•** Config—Unused by these platforms.

### ⇘

**Note** Not all values are required to establish network connectivity. The address, server, gateway, and image values are required. If you are not sure of the settings needed for your local environment, contact your system administrator.

**Step 5** If necessary, change the interface used for the TFTP download.

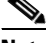

**Note** The default interface used for TFTP downloads is Management 0/0, which corresponds to the MGMT interface of the IPS 4345.

rommon> **PORT=***interface\_name*

**Step 6** If necessary, assign an IP address for the local port on the IPS 4345.

rommon> **ADDRESS=***ip\_address*

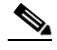

**Note** Use the same IP address that is assigned to the IPS 4345.

- **Step 7** Assign the TFTP server IP address. rommon> **SERVER=***ip\_address*
- **Step 8** If necessary, assign the gateway IP address. rommon> **GATEWAY=***ip\_address*

**Step 9** Verify that you have access to the TFTP server by pinging it from your local Ethernet port with one of the following commands:

rommon> **ping** *server\_ip\_address* rommon> **ping server**

**Step 10** If necessary define the path and filename on the TFTP file server from which you are downloading the image.

rommon> **IMAGE=***path file\_name*

**Caution** Make sure that you enter the **IMAGE** command in all uppercase. You can enter the other ROMMON commands in either lower case or upper case, but the **IMAGE** command specifically must be all uppercase.

UNIX Example

```
rommon> IMAGE=system_images/IPS-4345-K9-sys-1.1-a-7.3-1-E4.img
```
**Note** The path is relative to the default tftpboot directory of the UNIX TFTP server. Images located in the default tftpboot directory do not have any directory names or slashes in the IMAGE specification.

Windows Example

```
rommon> IMAGE=system_images/IPS-4345-K9-sys-1.1-a-7.3-1-E4.img
```
**Step 11** Enter **set** and press **Enter** to verify the network settings.

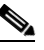

**Note** You can use the **sync** command to store these settings in NVRAM so they are maintained across boots. Otherwise, you must enter this information each time you want to boot an image from ROMMON.

**Step 12** Download and install the system image.

rommon> **tftp**

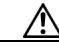

**Caution** To avoid corrupting the system image, do not remove power from the IPS 4345 while the system image is being installed.

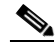

**Note** If the network settings are correct, the system downloads and boots the specified image on the IPS 4345. Be sure to use the IPS 4345 image.

### **For More Information**

- **•** For more information about TFTP servers, see [TFTP Servers, page 21-15](#page-14-1).
- For a list of the specific system image files, see [IPS 7.3\(1\)E4 Files, page 21-3](#page-2-2).
- For the procedure for locating software on Cisco.com, see Obtaining Cisco IPS Software, page 20-1.

 $\mathbf{r}$ 

# <span id="page-19-0"></span>**Installing the System Image for the IPS 4500 Series Sensors**

**Note** The following procedure references the IPS 4510 but it also refers to the IPS 4520 and IPS 4520-XL.

You can install the IPS 4500 series system image by using the ROMMON on the appliance to TFTP the system image onto the compact flash device.

To install the IPS 4510 system image, follow these steps:

**Step 1** Download the IPS 4510 system image file to the tftp root directory of a TFTP server that is accessible from your IPS 4510.

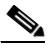

**Note** Make sure you can access the TFTP server location from the network connected to the Management port of your IPS 4510.

- **Step 2** Boot the IPS 4510.
- **Step 3** Press **Break** or **Esc** at the following prompt while the system is booting to interrupt boot. Press the spacebar to begin boot immediately.

**Note** You have ten seconds to press **Break** or **Esc**.

Use BREAK or ESC to interrupt boot. Use SPACE to begin boot immediately.

The system enters ROMMON mode. The rommon> prompt appears.

**Step 4** Check the current network settings.

rommon> **set**

```
ROMMON Variable Settings:
   ADDRESS=0.0.0.0
   SERVER=0.0.0.0
   GATEWAY=0.0.0.0
   PORT=Management0/0
   VLAN=untagged
   IMAGE=
   CONFIG=
   LINKTIMEOUT=20
  PKTTIMEOUT=2
   RETRY=20
```
The variables have the following definitions:

- **•** Address—Specifies the local IP address of the IPS 4510.
- **•** Server—Specifies the TFTP server IP address where the application image is stored.
- **•** Gateway—Specifies the gateway IP address used by the IPS 4510.
- **•** Port—Specifies the Ethernet interface used for IPS 4510 management.
- **•** VLAN—Specifies the VLAN ID number (leave as untagged).
- **•** Image—Specifies the system image file/path name.
- **•** Config—Unused by these platforms.

# **Note** Not all values are required to establish network connectivity. The address, server, gateway, and image values are required. If you are not sure of the settings needed for your local environment, contact your system administrator. **Step 5** If necessary, assign an IP address for the Managment port on the IPS 4510. rommon> **ADDRESS=***ip\_address* **Note** Use the same IP address that is assigned to the IPS 4510. **Step 6** If necessary, assign the TFTP server IP address. rommon> **SERVER=***ip\_address* **Step 7** If necessary, assign the gateway IP address. rommon> **GATEWAY=***ip\_address* **Step 8** Verify that you have access to the TFTP server by pinging it from your local Ethernet port with one of the following commands: rommon> **ping** *server\_ip\_address* rommon> **ping server Step 9** If necessary define the path and filename on the TFTP file server from which you are downloading the image. rommon> **IMAGE=***path/file\_name* UNIX Example rommon> **IMAGE=/system\_images/IPS-4510-K9-sys-1.1-a-7.3-1-E4.img**  $\begin{picture}(20,5) \put(0,0){\line(1,0){155}} \put(0,0){\line(1,0){155}} \put(0,0){\line(1,0){155}} \put(0,0){\line(1,0){155}} \put(0,0){\line(1,0){155}} \put(0,0){\line(1,0){155}} \put(0,0){\line(1,0){155}} \put(0,0){\line(1,0){155}} \put(0,0){\line(1,0){155}} \put(0,0){\line(1,0){155}} \put(0,0){\line(1,0){155}} \put(0,0){\line(1,$ **Note** The path is relative to the UNIX TFTP server default tftpboot directory. Images located in the default tftpboot directory do not have any directory names or slashes in the IMAGE specification. Windows Example rommon> **IMAGE=\system\_images\IPS-4510-K9-sys-1.1-a-7.3-1-E4.img Step 10** Enter **set** and press **Enter** to verify the network settings. **Note** You can use the **sync** command to store these settings in NVRAM so they are maintained across boots. Otherwise, you must enter this information each time you want to boot an image from ROMMON. **Step 11** Download and install the system image. rommon> **tftp Caution** To avoid corrupting the system image, do not remove power from the IPS 4510 while the system image

is being installed.

 $\mathbf{r}$ 

O.

**Note** If the network settings are correct, the system downloads and boots the specified image on the IPS 4510. Be sure to use the IPS 4510 image.

### **For More Information**

- **•** For more information about TFTP servers, see [TFTP Servers, page 21-15.](#page-14-1)
- For a list of the specific system image files, see [IPS 7.3\(1\)E4 Files, page 21-3.](#page-2-2)
- For the procedure for locating software on Cisco.com, see Obtaining Cisco IPS Software, page 20-1.

# <span id="page-21-0"></span>**Installing the System Image for the ASA 5500-X IPS SSP**

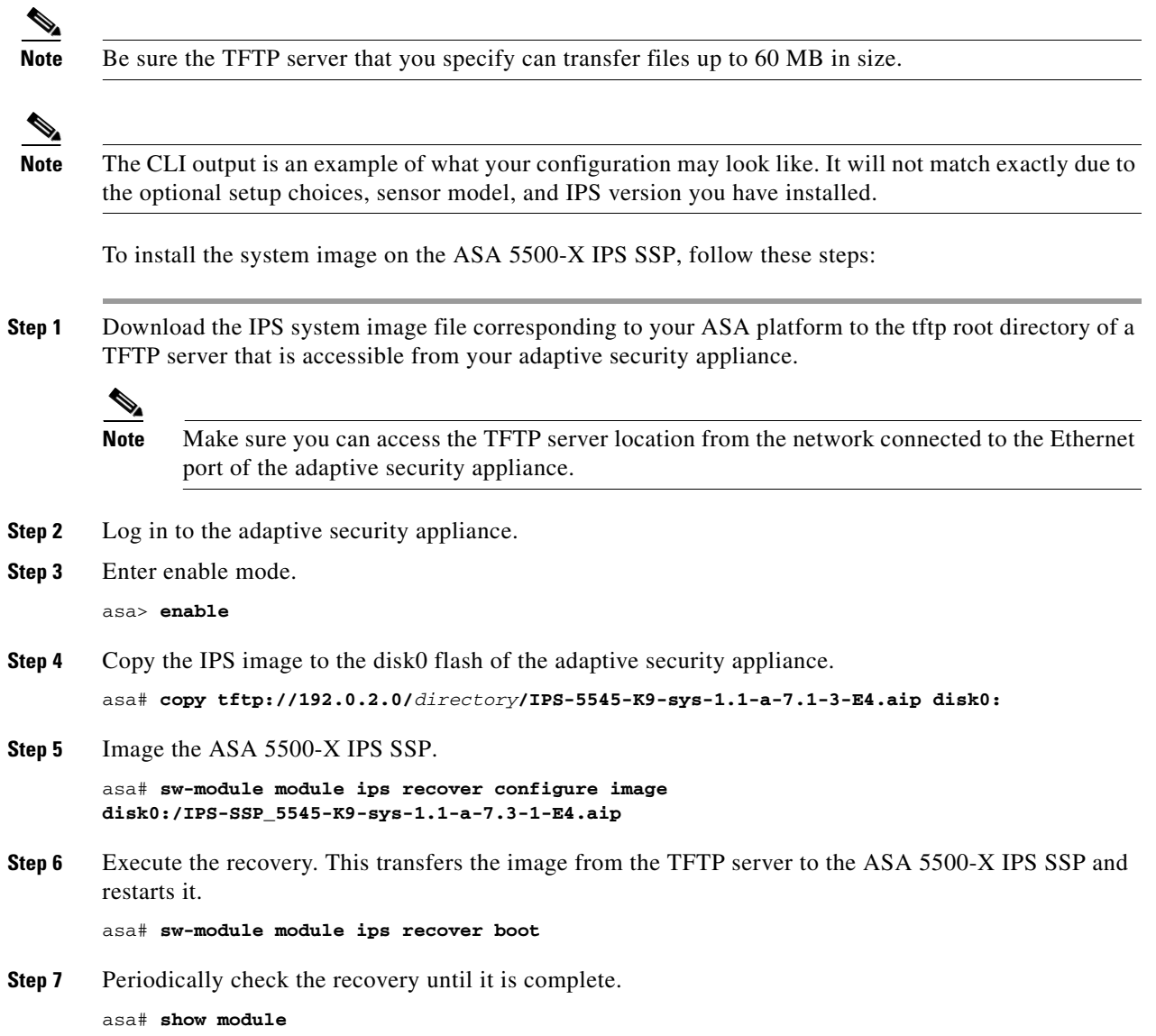

```
Mod Card Type \blacksquare Model Serial No.
--- -------------------------------------------- ------------------ -----------
 0 Cisco ASA 5545 Appliance with 8 GE ports, 1 ASA5545 ABC1234D56E
  1 IPS 5545 Intrusion Protection System IPS5545 ABC1234D56E 
Mod MAC Address Range The Hw Version Fw Version Sw Version
--- --------------------------------- ------------ ------------ -------------
0 503d.e59c.6dc1 to 503d.e59c.6dca 1.0 8.6.1
ips 503d.e59c.6dcb to 503d.e59c.6dcb N/A N/A 7.1(3)E4Mod SSM Application Name Status SSM Application Version
--- ------------------------------ ---------------- --------------------------
 1 IPS Up 7.1(3)E4
Mod Status Data Plane Status Compatibility
--- ------------------ --------------------- -------------
 0 Up Sys Not Applicable
 1 Up Up
```
asa#

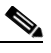

**Note** The Status field in the output indicates the operational status of the ASA 5500-X IPS SSP. An ASA 5500-X IPS SSP operating normally shows a status of "Up." While the adaptive security appliance transfers an application image to the ASA 5500-X IPS SSP, the Status field in the output reads "Recover." When the adaptive security appliance completes the image transfer and restarts the ASA 5500-X IPS SSP, the newly transferred image is running.

```
\frac{\partial}{\partial x}
```
**Note** To debug any errors that may happen in the recovery process, use the **debug module-boot** command to enable debugging of the system reimaging process.

**Step 8** Session to the ASA 5500-X IPS SSP and initialize it with the **setup** command.

#### **For More Information**

- For more information about TFTP servers, see [TFTP Servers, page 21-15](#page-14-1).
- For a list of the specific system image files, see [IPS 7.3\(1\)E4 Files, page 21-3](#page-2-2).
- **•** For the procedure for locating software on Cisco.com, see Obtaining Cisco IPS Software, page 20-1.
- **•** For the procedure for initializing the ASA 5500-X IPS SSP, see Advanced Setup for the ASA 5500-X IPS SSP, page 3-14.

### <span id="page-22-0"></span>**Installing the System Image for the ASA 5585-X IPS SSP**

This section describes how to install the ASA 5585-X IPS SSP system image using the hw-module command or ROMMON, and contains the following topics:

- [Installing the ASA 5585-X IPS SSP System Image Using the hw-module Command, page 21-24](#page-23-0)
- **•** [Installing the ASA 5585-X IPS SSP System Image Using ROMMON, page 21-26](#page-25-0)

# <span id="page-23-0"></span>**Installing the ASA 5585-X IPS SSP System Image Using the hw-module Command**

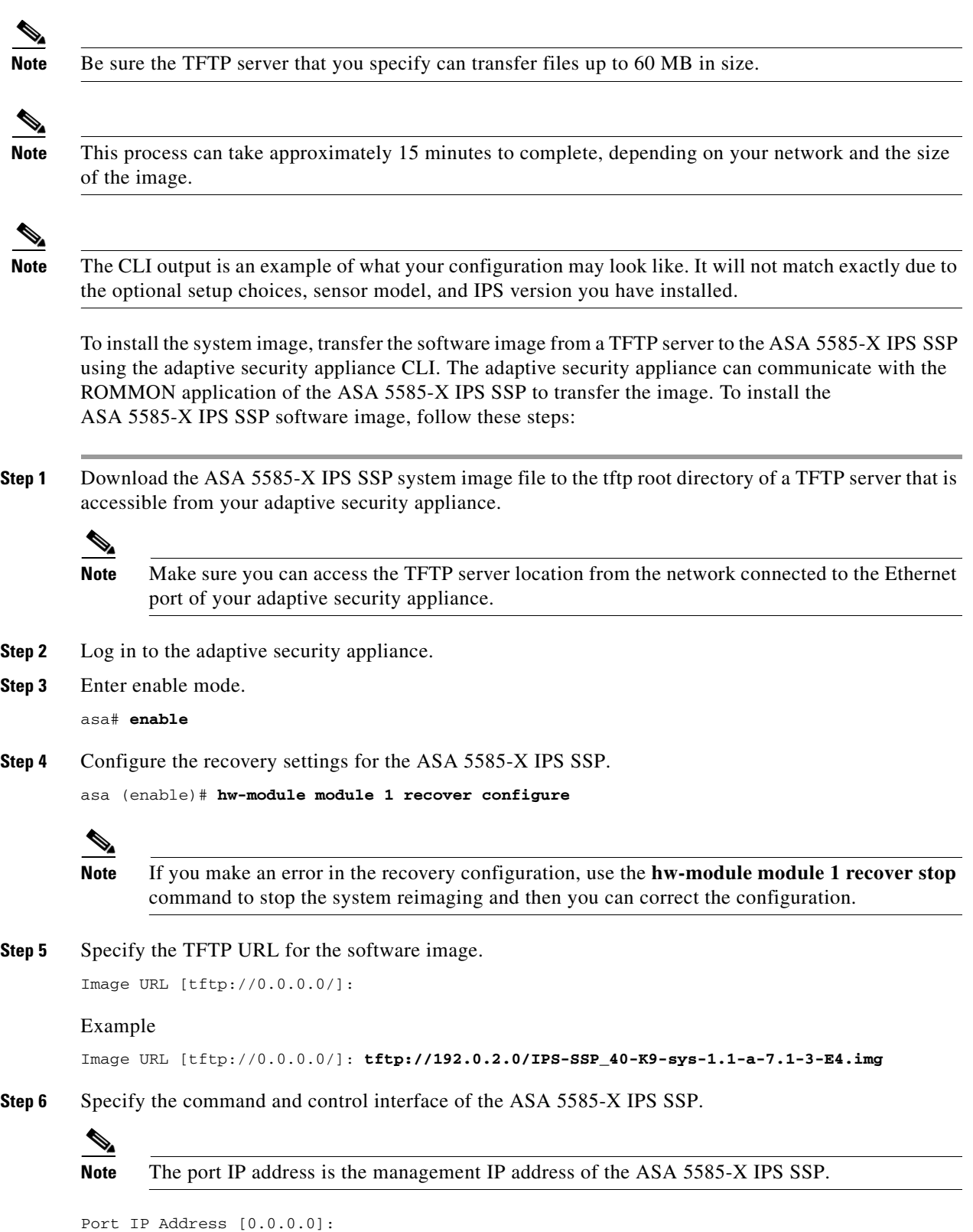

#### Example

Port IP Address [0.0.0.0]: **10.89.149.231**

- **Step 7** Leave the VLAN ID at 0. VLAN ID [0]:
- **Step 8** Specify the default gateway of the ASA 5585-X IPS SSP.

Gateway IP Address [0.0.0.0]:

Example

Gateway IP Address [0.0.0.0]: **10.89.149.254**

**Step 9** Execute the recovery. This transfers the software image from the TFTP server to the ASA 5585-X IPS SSP and restarts it.

asa# **hw-module module 1 recover boot**

**Step 10** Periodically check the recovery until it is complete.

 $\mathscr{P}$ 

**Note** The status reads Recovery during recovery and reads  $U_p$  when installation is complete.

```
asa# show module 1 details
Getting details from the Service Module, please wait...
ASA 5585-X IPS Security Services Processor-10 with 8GE
Model: ASA5585-SSP-IPS40
Hardware version: 1.0
Serial Number: JAF1350ABSL
Firmware version: 2.0(1)3
Software version: 7.1(3)E4
MAC Address Range: 8843.e12f.5414 to 8843.e12f.541f
App. name: IPS
App. Status: Up
App. Status Desc: Normal Operation
App. version: 7.1(3)E4Data plane Status: Up
Status: Up
Mgmt IP addr: 192.0.2.0
Mgmt Network mask: 255.255.255.0
Mgmt Gateway: 10.89.148.254 
Mgmt Access List: 10.0.0.0/8
Mgmt Access List: 64.0.0.0/8 
Mgmt web ports: 443 
Mgmt TLS enabled true
asa#
```
### $\begin{picture}(20,5) \put(0,0) {\line(1,0){15}} \put(15,0) {\line(1,0){15}} \put(15,0) {\line(1,0){15}} \put(15,0) {\line(1,0){15}} \put(15,0) {\line(1,0){15}} \put(15,0) {\line(1,0){15}} \put(15,0) {\line(1,0){15}} \put(15,0) {\line(1,0){15}} \put(15,0) {\line(1,0){15}} \put(15,0) {\line(1,0){15}} \put(15,0) {\line(1,0){15}} \put(15,0) {\line(1,$

**Note** The Status field in the output indicates the operational status of the ASA 5585-X IPS SSP. An ASA 5585-X IPS SSP operating normally shows a status of "Up." While the adaptive security appliance transfers the software image to the ASA 5585-X IPS SSP, the Status field in the output reads "Recover." When the adaptive security appliance completes the software image transfer and restarts the ASA 5585-X IPS SSP, the newly transferred image is running.

# s.

**Note** To debug any errors that may happen during this process, use the **debug module-boot** command to enable debugging of the software installation process.

 $\mathbf{I}$ 

- **Step 11** Session to the ASA 5585-X IPS SSP.
- **Step 12** Enter **cisco** three times and your new password twice.
- **Step 13** Initialize the ASA 5585-X IPS SSP with the **setup** command.

### **For More Information**

- For more information about TFTP servers, see [TFTP Servers, page 21-15.](#page-14-1)
- For a list of the specific system image files, see [IPS 7.3\(1\)E4 Files, page 21-3.](#page-2-2)
- For the procedure for locating software on Cisco.com, see Obtaining Cisco IPS Software, page 20-1.
- For the procedure for initializing the ASA 5585-X IPS SSP, see Advanced Setup for the ASA 5585-X IPS SSP, page 3-15.

### <span id="page-25-0"></span>**Installing the ASA 5585-X IPS SSP System Image Using ROMMON**

You can install the ASA 5585-X IPS SSP system image by using the ROMMON on the adaptive security appliance to TFTP the system image onto the ASA 5585-X IPS SSP.

To install the ASA 5585-X IPS SSP system image, follow these steps:

**Step 1** Download the ASA 5585-X IPS SSP system image file to the tftp root directory of a TFTP server that is accessible from your adaptive security appliance.

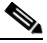

**Note** Make sure you can access the TFTP server location from the network connected to the Ethernet port of your adaptive security appliance.

#### **Step 2** Boot the ASA 5585-X IPS SSP.

Booting system, please wait...

```
CISCO SYSTEMS
Embedded BIOS Version 0.0(2)10 11:16:38 04/15/10
Com KbdBuf SMM UsbHid Msg0 Prompt Pmrt Cache1 LowM ExtM HugeM Cache2 Flg Siz0 Amrt PMM 
PnpDsp Smbios Lpt0 Npx1 Apm Lp1 Acpi Typ Dbg Enb Mp MemReduce MemSync1 CallRoms MemSync2 
DriveInit
```

```
Total memory : 12 GB
Total number of CPU cores : 8
Com Lp1 Admgr2 Brd10 Plx2 OEM0=7EFF5C74
Cisco Systems ROMMON Version (1.0(12)10) #0: Thu Apr 8 00:12:33 CDT 2010
Use BREAK or ESC to interrupt boot.
Use SPACE to begin boot immediately.
Boot interrupted.
```

```
Management0/0
Link is UP
MAC Address: 5475.d029.7fa9
```
**Step 3** Press **Break** or **Esc** at the following prompt while the system is booting to interrupt boot. Press the spacebar to begin boot immediately.

**Note** You have ten seconds to press **Break** or **Esc**.

```
Use BREAK or ESC to interrupt boot.
Use SPACE to begin boot immediately.
```
The system enters ROMMON mode. The rommon> prompt appears.

**Step 4** Check the current network settings.

```
rommon #0> set
ROMMON Variable Settings:
  ADDRESS=0.0.0.0
   SERVER=0.0.0.0
   GATEWAY=0.0.0.0
   PORT=Management0/0
   VLAN=untagged
   IMAGE=
   CONFIG=
   LINKTIMEOUT=20
  PKTTIMEOUT=4
   RETRY=20
```
The variables have the following definitions:

- **•** Address—Specifies the local IP address of the ASA 5585-X IPS SSP.
- **•** Server—Specifies the TFTP server IP address where the application image is stored.
- **•** Gateway—Specifies the gateway IP address used by the ASA 5585-X IPS SSP.
- **•** Port—Specifies the ethernet interface used for the ASA 5585-X IPS SSP management.
- **•** VLAN—Specifies the VLAN ID number (leave as untagged).
- **•** Image—Specifies the system image file/path name.
- **•** Config—Specifies the unused by these platforms.

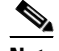

**Note** Not all values are required to establish network connectivity. The address, server, gateway, and image values are required. If you are not sure of the settings needed for your local environment, contact your system administrator.

**Step 5** If necessary, change the interface used for the TFTP download.

**Note** The default interface used for TFTP downloads is Management 0/0, which corresponds to the management interface of the ASA 5585-X IPS SSP.

rommon> **PORT=***interface\_name*

**Step 6** If necessary, assign an IP address for the local port on the ASA 5585-X IPS SSP.

rommon> **ADDRESS=***ip\_address*

**Note** Use the same IP address that is assigned to the ASA 5585-X IPS SSP.

**Step 7** If necessary, assign the TFTP server IP address. rommon> **SERVER=***ip\_address*

- **Step 8** If necessary, assign the gateway IP address. rommon> **GATEWAY=***ip\_address*
- **Step 9** Verify that you have access to the TFTP server by pinging it from your local Ethernet port with one of the following commands.

rommon> **ping** *server\_ip\_address* rommon> **ping server**

**Step 10** If necessary define the path and filename on the TFTP file server from which you are downloading the image.

rommon> **IMAGE=***path/file\_name*

ΛŅ

**Caution** Make sure that you enter the **IMAGE** command in all uppercase. You can enter the other ROMMON commands in either lower case or upper case, but the **IMAGE** command specifically must be all uppercase.

UNIX Example

```
rommon> IMAGE=/system_images/IPS-SSP_10-K9-sys-1.1-a-7.1-3-E4.img
```
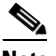

**Note** The path is relative to the default tftpboot directory of the UNIX TFTP server. Images located in the default tftpboot directory do not have any directory names or slashes in the IMAGE specification.

Windows Example

```
rommon> IMAGE=\system_images\IPS-SSP_10-K9-sys-1.1-a-7.1-3-E4.img
```
**Step 11** Enter **set** and press **Enter** to verify the network settings.

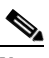

**Note** You can use the **sync** command to store these settings in NVRAM so they are maintained across boots. Otherwise, you must enter this information each time you want to boot an image from ROMMON.

**Step 12** Download and install the system image.

rommon> **tftp**

# P,

**Note** If the network settings are correct, the system downloads and boots the specified image on the ASA 5585-X IPS SSP. Be sure to use the ASA 5585-X IPS SSP image.

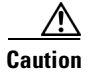

**Caution** To avoid corrupting the system image, do not remove power from the ASA 5585-X IPS SSP while the system image is being installed.

### **For More Information**

- **•** For more information about TFTP servers, see [TFTP Servers, page 21-15](#page-14-1).
- For a list of the specific system image files, see [IPS 7.3\(1\)E4 Files, page 21-3](#page-2-2).
- For the procedure for locating software on Cisco.com, see Obtaining Cisco IPS Software, page 20-1.
- **•** For the procedure for initializing the ASA 5585-X IPS SSP, see Advanced Setup for the ASA 5585-X IPS SSP, page 3-15.

 **Installing System Images**

H

П